# **Instalace ze ŽIVÉHO datového nosiče**

Oficiální dokumentace pro Mageiu

# Omageia

Texty a snímky obrazovky v této příručce jsou dostupné pod licencí CC BY-SA 3.0<http://creativecommons.org/licenses/by-sa/3.0/>.

Tato příručka byla vytvořena s pomocí [Calenco CMS \[http://](http://www.calenco.com) [www.calenco.com](http://www.calenco.com)] vyvinutého [NeoDoc \[http://www.neodoc.biz\]](http://www.neodoc.biz)em.

Byl napsán dobrovolníky v jejich volném čase. Spojte se, prosím, s [Dokumentačním týmem](https://wiki.mageia.org/en/Documentation_team) [[https://wiki.mageia.org/en/Documen](https://wiki.mageia.org/en/Documentation_team)tation team], pokud byste chtěli pomoci tuto příručku vylepšit.

# **Instalace ze ŽIVÉHO datového nosiče**

# **Obsah**

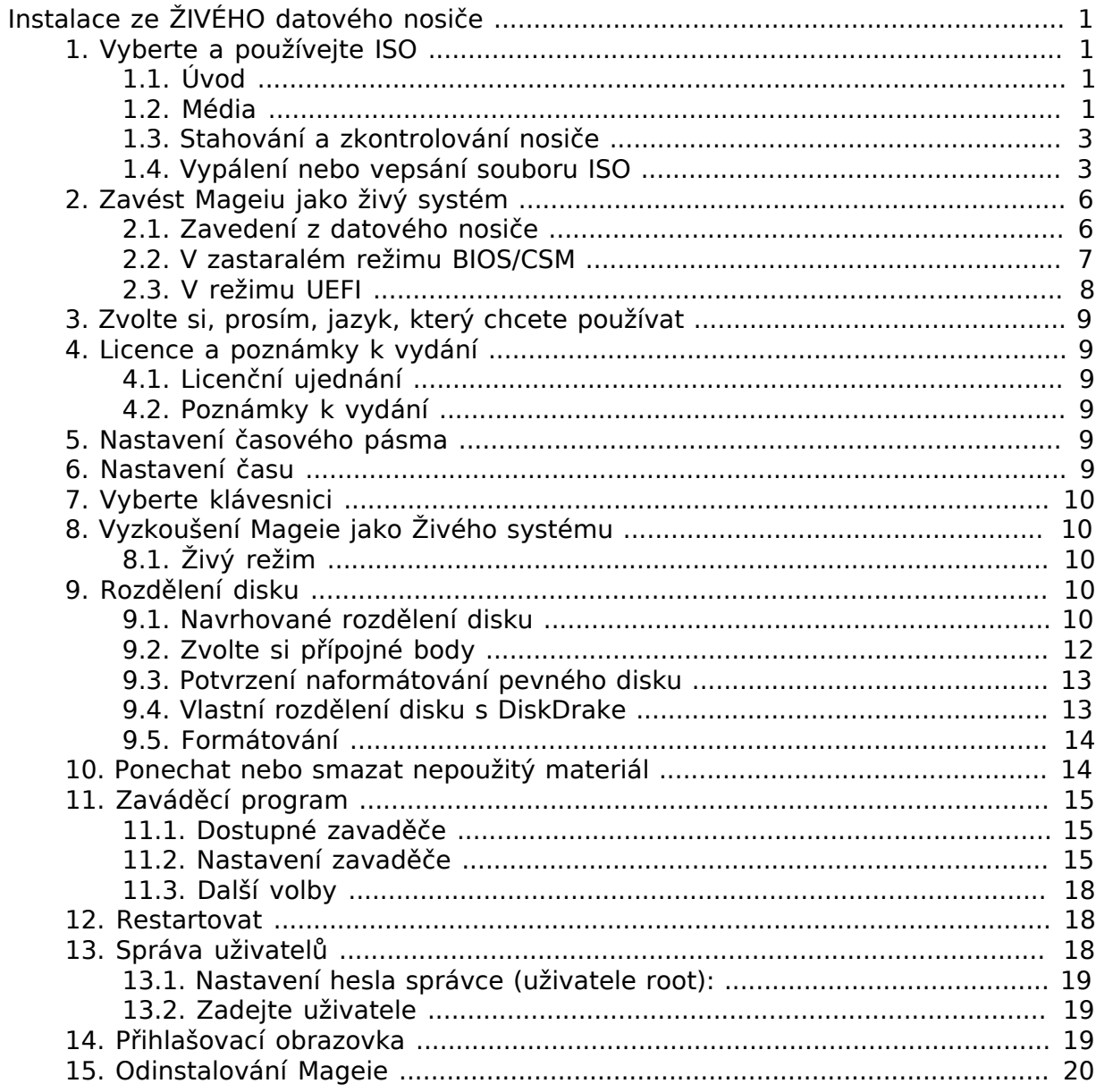

# **Seznam obrázků**

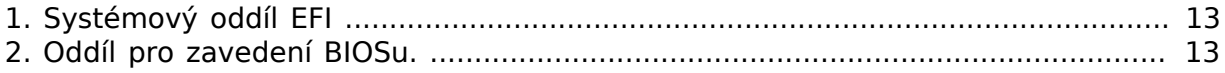

# <span id="page-4-0"></span>Iνσταλαχε ζε #Iς - HO δατοσ<sup>Γ</sup>ηο νοσι#ε

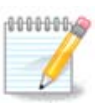

Nikdo se nepotká se všemi instalačními obrazovkami, které vidíte v této příručce. Kterou obrazovku uvidíte, záleží na vašem vybavení počítače a na volbách, které učiníte během instalace.

# <span id="page-4-1"></span>**1. Vyberte a používejte ISO**

## <span id="page-4-2"></span>**1.1. Úvod**

Mageia je distribuována pomocí obrazů ISO. Tato stránka vám pomůže vybrat obraz, který nejlépe vyhovuje vašim požadavkům.

K dispozici jsou tři typy instalačních médií:

- **Classical installer:** Booting with this media provides you with the maximum flexibility when choosing what to install, and for configuring your system. In particular, you have a choice of which Desktop environment to install.
- **LIVE media:** This option allows you to try out Mageia without having to actually install it, or make any changes to your computer. However, the Live media also includes an Installer, which can be started when booting the media, or after booting into the Live operating system itself.

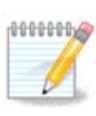

Živá instalace je v porovnání s klasickou snadnější. Máte ale méně voleb k nastavení.

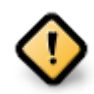

Live ISOs can only be used to create "clean" installations, they cannot be used to upgrade previously installed Mageia releases.

• **Net Install**: These are minimal ISO's containing no more than that which is needed to start the DrakX installer and find DrakX-installer-stage2 and other packages that are needed to continue and complete the install. These packages may be on the PC hard disk, on a local drive, on a local network or on the Internet.

These media are very light (less than 100 MB) and are convenient if bandwidth is too low to download a full DVD, or if you have a PC without a DVD drive or is unable to boot from a USB stick.

Více informací naleznete v následující sekci.

## <span id="page-4-3"></span>**1.2. Média**

## **1.2.1. Definice**

Here, a medium (plural: media) is an ISO image file that allows you to install and/or update Mageia and, by extension, any physical medium (DVD, USB stick, ...) the ISO file is copied to.

ISO soubory Mageia naleznete [zde \[http://www.mageia.org/en/downloads/\]](http://www.mageia.org/en/downloads/).

## **1.2.2. Klasické instalační nosiče**

## **1.2.2.1. Běžné vlastnosti**

- These ISOs use the Classical installer called DrakX
- They are used for performing clean installs or to upgrade a previously installed version of Mageia
- Different media for 32 and 64-bit architectures
- Some tools are available in the Installer "Welcome" screen: PEOXUE  $\Sigma$ WOTELL, MELLOPW Tεστ, and Ηαρδωαρε Δετεχτιον Τοολ
- Každé DVD obsahuje spoustu grafických prostředí a jazykových mutací
- You'll be given the choice during the installation to add non-free software

## **1.2.3. Živé nosiče**

## **1.2.3.1. Běžné vlastnosti**

- Can be used to preview the Mageia operating system without having to install it
- Živá média také obsahují instalátor.
- Každé ISO obsahuje pouze jedno grafické prostředí (Plasma, GNOME nebo Xfce)
- Different media for 32 and 64-bit architectures
- Obsahují nesvobodný software

## **1.2.3.2. Živé DVD Plasma**

- Pouze pracovní prostředí Plasma
- All available languages are present
- Pouze 64-bit architektura

## **1.2.3.3. Live DVD GNOME**

- Pouze pracovní prostředí GNOME
- All available languages are present
- Pouze 64-bit architektura

## **1.2.3.4. Živé DVD Xfce**

- Pouze pracovní prostředí Xfce
- All available languages are present
- 32 nebo 64-bit architektura

## **1.2.4. Médium pro síťovou instalaci**

## **1.2.4.1. Běžné vlastnosti**

- Different media for 32 and 64-bit architectures
- First steps are English language only
- **1.2.4.2. netinstall.iso**
	- Contains only free software, for those who prefer to not use non-free software

## **1.2.4.3. netinstall-nonfree.iso**

• Contains non-free software (mostly drivers, codecs...) for those who need it

## <span id="page-6-0"></span>**1.3. Stahování a zkontrolování nosiče**

## **1.3.1. Stažení**

Once you have chosen your ISO file, you can download it using either http or BitTorrent. In both cases, you are provided with some information, such as the mirror in use and an option to switch to an alternative if the bandwidth is too low.

If http is chosen you will also see some information regarding checksums.

md5sum, sha1sum and sha512sum (the most secure) are tools to check the ISO integrity. Copy one of the checksums (string of alphanumeric characters) for use in the next section.

In the meantime, a window to download the actual ISO will open:

Click on  $\Sigma$  $\alpha$  me  $\Phi$ <sub>1</sub> $\lambda$  e, then click OK.

## **1.3.2. Ověřování neporušenosti stáhnutého nosiče**

The checksums referred to earlier, are digital fingerprints generated by an algorithm from the file to be downloaded. You may compare the checksum of your downloaded ISO against that of the original source ISO. If the checksums do not match, it means that the actual data on the ISO's do not match, and if that is the case, then you should retry the download or attempt a repair using BitTorrent.

To generate the checksum for your downloaded ISO, open a console, (no need to be root), and:

- To use the md5sum, type: **md5sum path/to/the/image/file.iso**
- To use the sha1sum, type: **sha1sum path/to/the/image/file.iso**
- To use the sha512sum, type: **sha512sum path/to/the/image/file.iso**

Příklad:

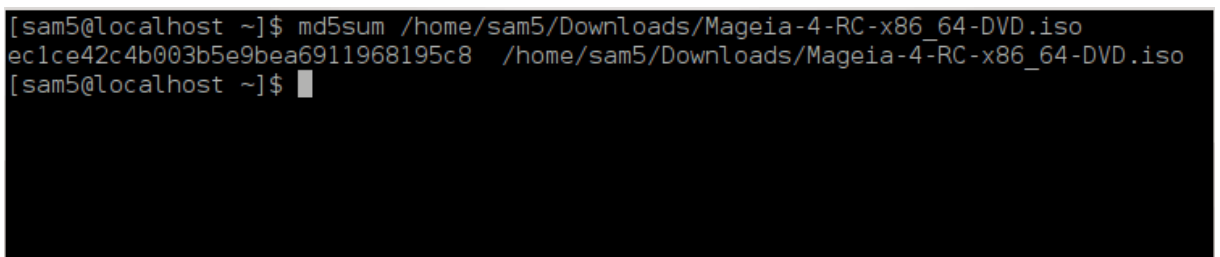

then compare the result (you may have to wait for a while) with the ISO checksum provided by Mageia.

## <span id="page-6-1"></span>**1.4. Vypálení nebo vepsání souboru ISO**

The verified ISO can now be burned to a CD/DVD or "dumped" to a USB stick. This is not a standard copy operation, as a bootable medium will actually be created.

## **1.4.1. Vypálení souboru ISO na CD/DVD**

Whichever software you use, ensure that the option to burn an  $\mu\alpha\gamma\epsilon$  is used. Burn δατα or φιλεσ is NOT correct. See the [the Mageia wiki](https://wiki.mageia.org/en/Writing_CD_and_DVD_images) [[https://wiki.mageia.org/en/Wri](https://wiki.mageia.org/en/Writing_CD_and_DVD_images)ting CD and DVD images] for more information.

## **1.4.2. Zapsat ISO na USB flash**

All Mageia ISOs are hybrids, which means you can dump them to a USB stick and then use that to boot and install the system.

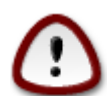

Dumping an image onto a flash device destroys any previous file-system on the device and all existing data will be lost.

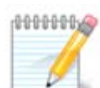

Also, the only partition on the flash device will then just be the Mageia ISO partition.

So, if an ISO of about 4GB is written to an 8GB USB stick, the stick will then only show up as 4GB. This is because the remaining 4GB is no longer formatted - hence not currently available for use. To recover the original capacity, you must reformat and repartition the USB stick.

**1.4.2.1. Použitím grafického nástroje v Mageia**

Můžete použít grafický nástroj, jakým je **IsoDumper** [https://wiki.mageia.org/en/Iso-Dumper Writing ISO images on USB sticks]

**1.4.2.2. Použitím grafického nástroje ve Windows**

Můžete vyzkoušet:

- [Rufus](http://rufus.akeo.ie/?locale=en_US) [[http://rufus.akeo.ie/?locale=en\\_US](http://rufus.akeo.ie/?locale=en_US)] using the "ISO image" option
- [Win32 Disk Imager](http://sourceforge.net/projects/win32diskimager) [[http://sourceforge.net/projects/win32diskimager\]](http://sourceforge.net/projects/win32diskimager)

**1.4.2.3. Using the Command line within a GNU/Linux system**

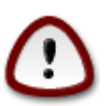

It is potentially \*dangerous\* to do this by hand. You risk overwriting potentially valuable existing data if you specify the wrong target device.

- 1. Otevřete konzoli
- 2. Become a  $poor$  (Administrator) user with the command **su** (don't forget the -)

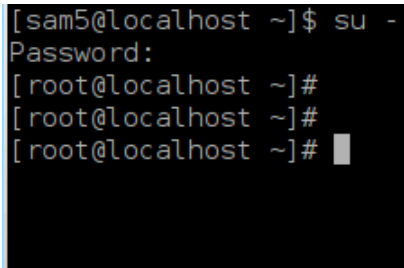

3. Plug in your USB stick - but do not mount it (this also means do not open any application or file manager that could access or read it)

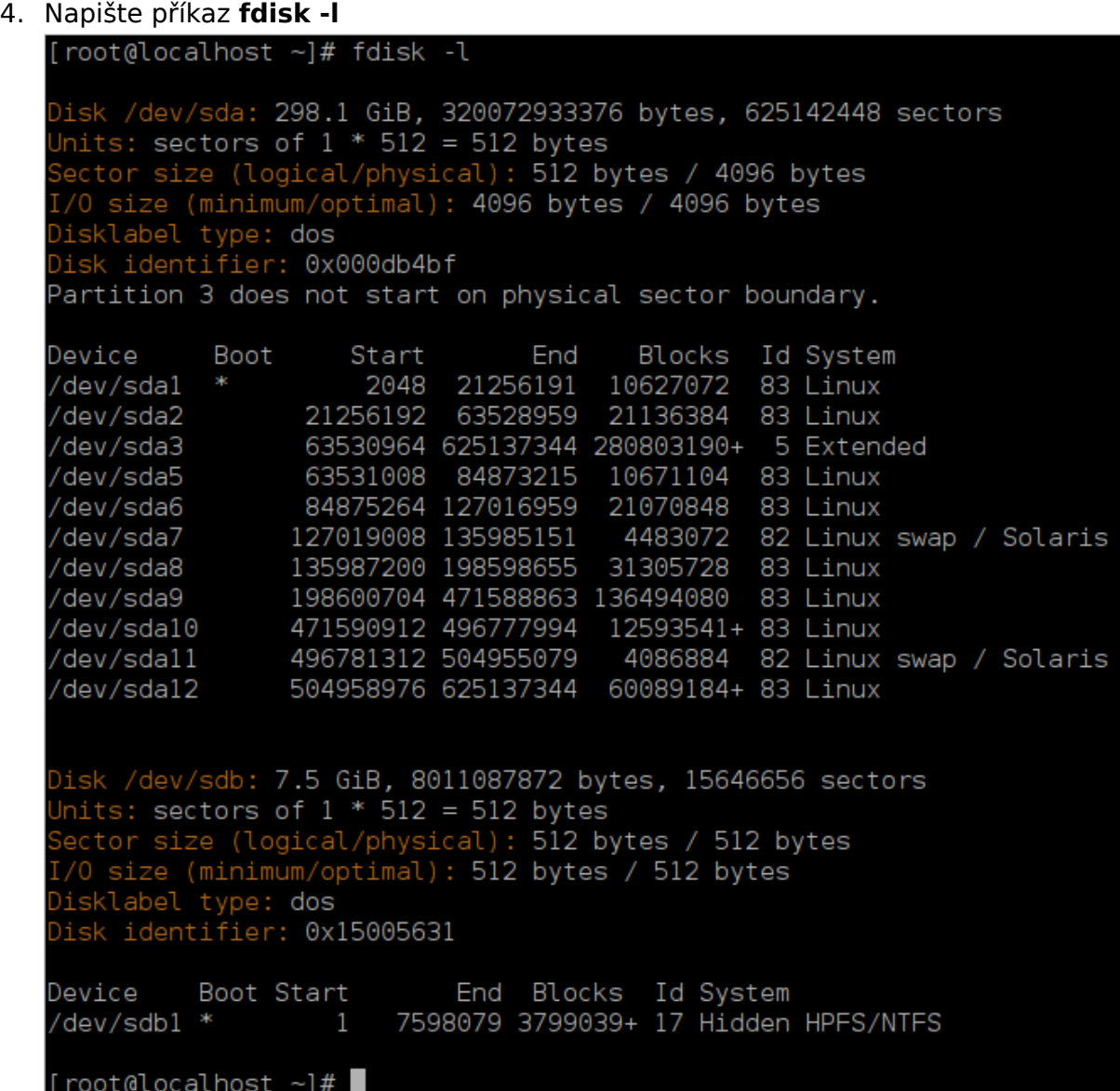

5. Find the device name for your USB stick (by its size), for example /dev/sdb in the screenshot above, is an 8GB USB stick.

Alternatively, you can find the device name with the command **dmesg**. Towards the end of the following example, you can see the device name starting with sd, and in this case, sdd is the actual device. You can also see that its size is 2GB:

**[72594.604531] usb 1-1: new high-speed USB device number 27 using xhci\_hcd [72594.770528] usb 1-1: New USB device found, idVendor=8564, idProduct=1000 [72594.770533] usb 1-1: New USB device strings: Mfr=1, Product=2, SerialNumber=3 [72594.770536] usb 1-1: Product: Mass Storage Device [72594.770537] usb 1-1: Manufacturer: JetFlash [72594.770539] usb 1-1: SerialNumber: 18MJTWLMPUCC3SSB**

**[72594.770713] usb 1-1: ep 0x81 - rounding interval to 128 microframes, ep desc says 255 microframes [72594.770719] usb 1-1: ep 0x2 - rounding interval to 128 microframes, ep desc says 255 microframes [72594.771122] usb-storage 1-1:1.0: USB Mass Storage device detected [72594.772447] scsi host8: usb-storage 1-1:1.0 [72595.963238] scsi 8:0:0:0: Direct-Access JetFlash Transcend 2GB 1100 PQ: 0 ANSI: 4 [72595.963626] sd 8:0:0:0: [sdd] 4194304 512-byte logical blocks: (2.14 GB/2.00 GiB) [72595.964104] sd 8:0:0:0: [sdd] Write Protect is off [72595.964108] sd 8:0:0:0: [sdd] Mode Sense: 43 00 00 00 [72595.965025] sd 8:0:0:0: [sdd] No Caching mode page found [72595.965031] sd 8:0:0:0: [sdd] Assuming drive cache: write through [72595.967251] sdd: sdd1 [72595.969446] sd 8:0:0:0: [sdd] Attached SCSI removable disk**

6. Enter the command: **dd if=path/to/the/ISO/file of=/dev/sdX bs=1M**

Where X=your device name eg: /dev/sdd

Příklad: dd if=/home/user/Downloads/Mageia-6-x86\_64-DVD.iso of=/dev/sdd bs=1M

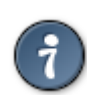

It might be helpful to know that **if** stands for **i**nput **f**ile and **of** stands for **o**utput **f**ile

- 7. Napište příkaz: **sync**
- 8. Toto je konec procesu. Nyní můžete USB disk vytáhnout.

## <span id="page-9-0"></span>**2. Zavést Mageiu jako živý systém**

## <span id="page-9-1"></span>**2.1. Zavedení z datového nosiče**

Můžete nastartovat přímo z živého DVD, nebo USB. Obvykle stačí zasunout USB zařízaní nebo vložit DVD do mechaniky a restartovat počítač.

If the computer does not automatically boot from the USB or DVD you may need to reconfigure your BIOS Boot Disk priority. Alternatively, you might try accessing the boot device menu to select a device from which the computer will boot.

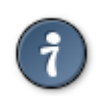

Pro přístup do BIOSu, nebo boot menu, když počítač startuje, můžete vyzkoušet stisknutí kláves **F2**, **Del** nebo **Esc**. Pro boot menu pak **Esc**, **F8**, **F10** nebo **F11**. Tyto (poměrně běžné) klávesy jsou pouze výběrem možných.

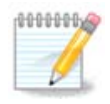

The actual screen that you will first see when booting from the Live media will depend on whether your computer motherboard is of the Legacy (BIOS) or UEFI type.

## <span id="page-10-0"></span>**2.2. V zastaralém režimu BIOS/CSM**

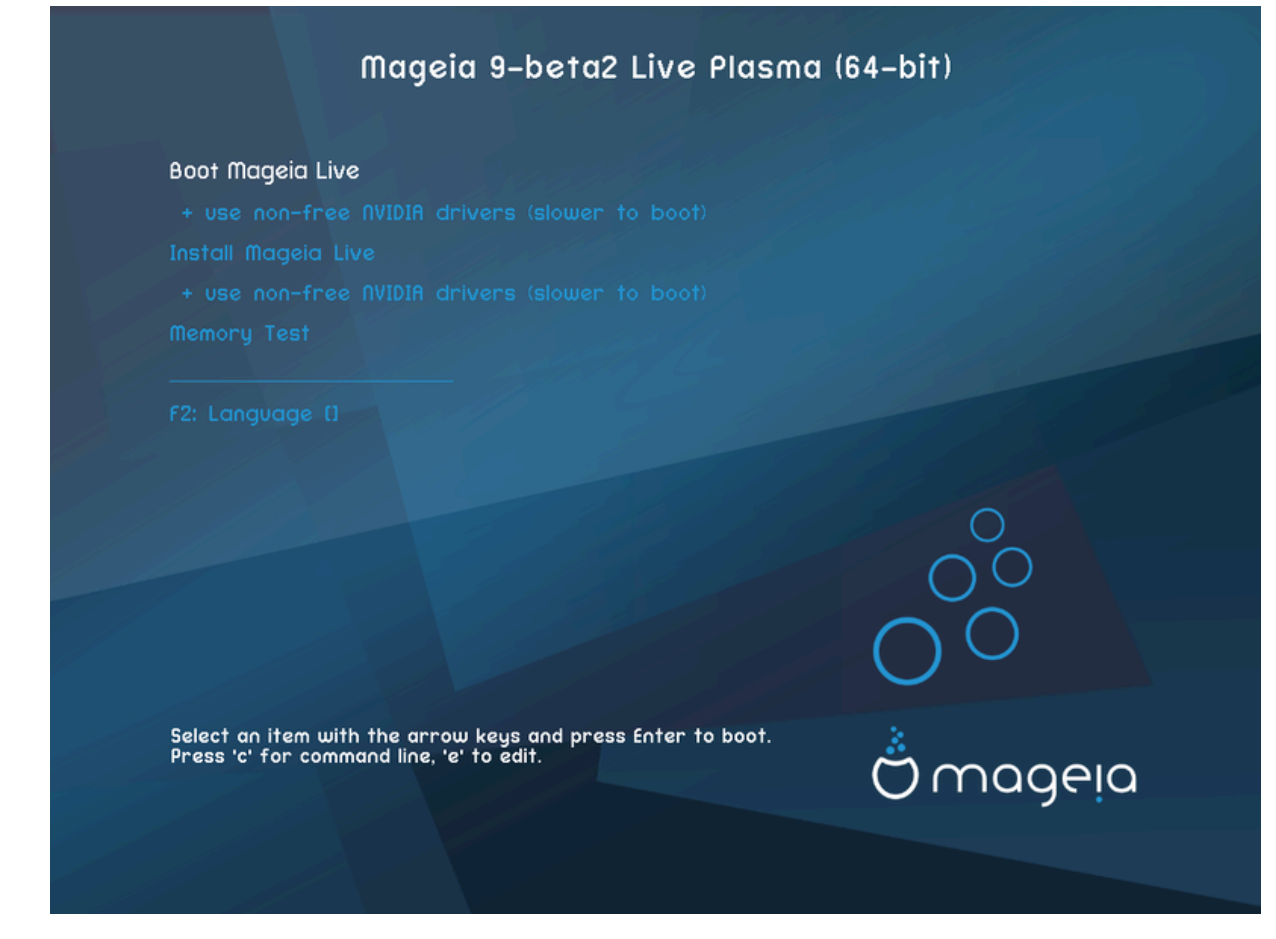

První obrazovka během spouštění v režimu BIOS

## Nabídka

#### • **Zavést Mageiu**

Tato volba nahraje systém s živou Mageiou z připojeného DVD/USB (očekávejte, že běh bude mnohem pomalejší než z instalovaného OS).

Po dokončení spuštění můžete pokračovat v instalaci.

#### – **+ použít nesvobodné video ovladače (pomalejší zavedení)**

Spuštění živého systému Mageia s použitím nesvobodných video ovladačů

#### • **Instalovat Mageiu**

Tato volba nainstaluje Mageiu na pevný disk.

#### – **+ použít nesvobodné video ovladače (pomalejší zavedení)**

Instalovat Mageiu s použitím nesvobodných ovladačů grafické karty

#### • **Test paměti**

Test the installed RAM by performing multiple read and write operations. Reboot to end the test.

#### • **F2 Jazyk**

Press **F2** to have the installer use a specific language during the installation. Use the arrow keys to select the language then press **Enter**.

## <span id="page-11-0"></span>**2.3. V režimu UEFI**

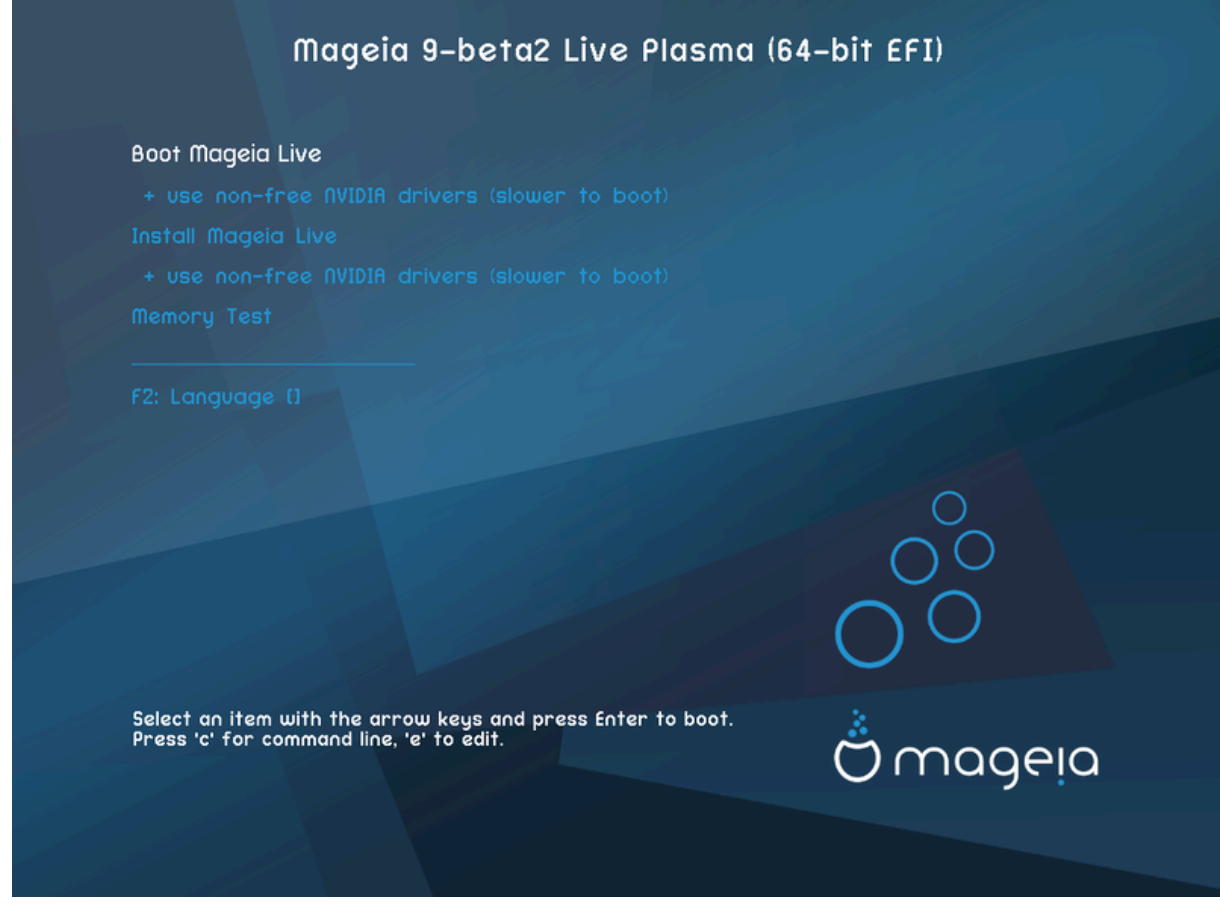

První obrazovka při startu v UEFI módu

## Nabídka

• **Zavést Mageiu**

This option will boot the Mageia Live system from the connected DVD/USB media (expect a very slow system compared to an installed OS). Once the boot is done, you can proceed to the installation

## • **Instalovat Mageiu**

Tato volba nainstaluje Mageiu na pevný disk.

• **F2 Jazyk**

Press **F2** to have the installer use a specific language during the installation. Use the arrow keys to select the language then press **Enter**.

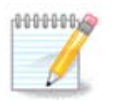

Pokud jste zavedli systém z USB flash disku, zobrazí se výše uvedené možnosti nabídky dvakrát. V tomto případě byste měli vybrat z dvojice nabídek, které budou mít příponu "USB".

# <span id="page-12-0"></span>**3. Zvolte si, prosím, jazyk, který chcete používat**

- Select your preferred language. Mageia will use this selection during the installation and for your installed system.
- Mageia uses UTF-8 (Unicode) support by default. This may be disabled in the M $\upsilon\lambda\tau\iota\pi\lambda\varepsilon$  $\lambda$ ayyoayeo screen if you know that it is inappropriate for your language. Disabling UTF-8 applies to all installed languages.
- You can change the language for your system post-installation in the Mageia Control Center  $#$  System  $#$  localization for your system.

# <span id="page-12-1"></span>**4. Licence a poznámky k vydání**

## <span id="page-12-2"></span>**4.1. Licenční ujednání**

- Před instalací Mageie si pečlivě přečtěte licenční podmínky a ustanovení.
- Tyto podmínky a ujednání se vztahují na celou distribuci Mageia a musí být přijaty dříve, než budete moci pokračovat.
- Pro pokračování, jednoduše zvolte  $\Pi\#$ iouovt a poté klikněte na tlačítko  $\Delta\alpha\lambda\#$

Pokud se rozhodnete nepřijmout tyto podmínky, pak vám děkujeme za váš zájem o projekt Mageia. Klepnutím na tlačítko Ukončit restartujete váš počítač.

## <span id="page-12-3"></span>**4.2. Poznámky k vydání**

Důležité informace o tomto vydání Mageie můžete zobrazit klepnutím na tlačítko  $\Pi$ o- $\zeta$ ν $\langle \mu \kappa \psi \kappa \varpi \psi \delta \langle \nu \rangle$ .

# <span id="page-12-4"></span>**5. Nastavení časového pásma**

• Choose your timezone by choosing your country, or a city close to you in the same timezone.

In the next screen you can choose to set your hardware clock to local time or to GMT, also known as UTC.

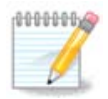

Pokud máte na vašem počítači více než jeden operační systém, ujistěte se, že jsou všechny nastaveny na místní čas, nebo všichny na UTC/GMT.

# <span id="page-12-5"></span>**6. Nastavení času**

Zde můžete vybrat, zda jsou vnitřní hodiny počítače nastaveny na místní čas nebo čas UTC.

V záložce  $\pi$ okpo# $\lambda$  můžete povolit automatickou aktualizaci času a zvolit specifický NTP server.

# <span id="page-13-0"></span>**7. Vyberte klávesnici**

Zde můžete nastavit rozložení klávesnice, které chcete v Mageii používat.

A suggested keyboard layout (highlighted), has been chosen for you based upon your previously selected language and timezone choices.

# <span id="page-13-1"></span>**8. Vyzkoušení Mageie jako Živého systému**

## <span id="page-13-2"></span>**8.1. Živý režim**

This is the screen you will see if you selected the **Boot Mageia** option from the Live media menu.

## **8.1.1. Zkoušení hardware**

One of the aims of using the Live mode is to test that your hardware is correctly managed by Mageia. You can check if all devices have a driver in the Hardware section of the Mageia Control Center:

- síťové rozhraní: nastavte ho s net applet
- graphics card: if you see the previous screen, it's already OK.
- zvuk: znělka už byla zahrána
- printer: configure your printer/s and print a test page
- skener: nasnímejte dokument z ...

If everything is satisfactory, you can proceed with the installation. If not, you can use the  $\Theta_{\text{DIT}}$  button to exit.

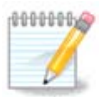

The configuration settings you apply here are carried over if you decide to proceed with the installation.

## **8.1.2. Spustit instalaci**

To launch the installation of the Live DVD to a hard disk or SSD drive, simply click the Iνσταλλ ον Ηαρδ Δισκ icon on the Live desktop. You will then see this screen, followed by the [Partitioning](#page-13-4) step.

# <span id="page-13-3"></span>**9. Rozdělení disku**

## <span id="page-13-4"></span>**9.1. Navrhované rozdělení disku**

In this screen you can see the content of your hard drive(s) along with the DrakX partitioning proposals for where to install Mageia.

The actual options available from those shown below will vary according to the layout and content of your particular hard drive(s).

Hlavní možnosti

## • **Použít existující oddíly**

Pokud je dostupná tato volba, potom byly nalezeny stávající s Linuxem kompatibilní oddíly a tyto mohou být použity pro instalaci.

#### • **Použít volné místo**

Pokud máte nevyužité místo na vašem pevném disku, potom ho tato volba využije pro novou instalaci Mageii.

#### • **Použít volné místo na oddílu s Windows**

If you have unused space on an existing Windows partition, the installer may offer to use it. This can be a useful way of making room for your new Mageia installation but see the warning below.

With this option, the installer displays the remaining Windows partition in light blue and the proposed Mageia partition in dark blue with their intended sizes just underneath. You have the option to modify these sizes by clicking and dragging the gap between both partitions. See the following screenshot:

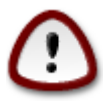

This involves shrinking the size of the Windows partition, and therefore is a risky operation, so you should make sure you have backed up all important files before proceeding.

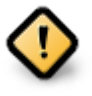

The partition must be "clean", meaning that Windows must have closed down correctly the last time it was used. It must also have been defragmented, although this is not a guarantee that all files in the partition have been moved out of the area that is about to be used for Mageia.

#### • **Smazat a použít celý disk**

Toto nastavení přidělí Mageii celý disk

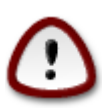

This will erase ALL data on the selected hard drive. Take care! If you intend to use part of the disk for something else, or you already have data on the drive that you are not prepared to lose, then do not use this option.

## • **Vlastní rozdělení disku**

Toto vám dává úplnou kontrolu nad umístěním instalace na vašem pevném disku (resp. discích).

If you are not using the  $Xv$ <sub>0</sub>  $\sigma$ <sub>10</sub>  $\sigma$ <sub>10</sub>  $\sigma$ <sub>1</sub>  $\sigma$ <sub>10</sub>  $\sigma$ <sub>1</sub> option, then the installer will allocate the available space according to the following rules:

- If the total available space is less than 50 GB, then only one partition is created. This will be the / (root) partition.
- If the total available space is greater than 50 GB, then three partitions are created
	- 6/19 of the total available place is allocated to / with a maximum of 50 GB
	- 1/19 is allocated to swap with a maximum of 4 GB

– the rest (at least 12/19) is allocated to /home

This means that from 160 GB or greater available space, the installer will create three partitions:

- 50 GB pro /
- 4 GB pro swap
- a zbytek pro /home

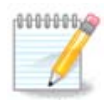

If you are using a UEFI system, the ESP (EFI System Partition) will be automatically detected - or created if it does not exist yet - and mounted on / boot/EFI. The Custom disk partitioning option is the only one that allows to check it has been correctly done.

If you are using a Legacy (also known as BIOS) system with a GPT partitioned disk, you need to create a BIOS boot partition if it doesn't already exist. It should be about 1 MiB with no mount point. It can be created with the Installer, under Xvotou  $\delta$ ισκ παρτιτιονινγ, like any other partition. Be sure to select "BIOS boot partition" for filesystem type.

See [DiskDrake](#page-16-1) for information on how to proceed.

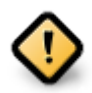

Some newer drives are now using 4096 byte logical sectors, instead of the previous standard of 512. Due to lack of available hardware, the partitioning tool used in the installer has not been tested with such a drive.

Some SSD devices now use an erase block size over 1 MB. If you have such a device we suggest that you partition the drive in advance, using an alternative partitioning tool like gparted, and to use the following settings:

- Zapowat va = MiB
- Φρεε σπαγε πρεγεδινγ (MiB) = 2

Also make sure all partitions are created using an even number of megabytes.

## <span id="page-15-0"></span>**9.2. Zvolte si přípojné body**

Zde se zobrazí oddíly Linuxu, které byly nalezeny ve vašem počítači. Pokud s návrhy DrakX nesouhlasíte, můžete přípojné body změnit.

- To the left of the drop-down menus is a list of available partitions. For example: sda is a hard drive - and 5 is a  $\pi\alpha$  partition vumber, followed by the ( $\gamma\alpha\pi\alpha\gamma$ ) ty, mount  $\pi\alpha\gamma\tau$ ,  $\phi$ *iλεσνστειι τνπε*) of the partition.
- If you have several partitions, you can choose various different  $\mu_{\text{ovv}t}$   $\pi_{\text{ov}t\sigma}$  from the drop down menu, such as /, /home and /var. You can even make your own mount points, for instance /video for a partition where you want to store your films, or perhaps /Data for all your data files.
- Pro oddíly, které nechcete používat, můžete pole přípojného bodu ponechat prázdné.

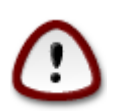

Pokud zde provedete nějaké změny, ujistěte se, že stále máte diskový oddíl / (root).

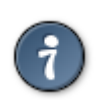

If you are not sure what to choose, click  $\Pi$ <sub>pergious</sub> to go back and then tick Xυστομ δισκ παρτιτιονινγ, where you can click on a partition to see its type and size.

If you are sure the mount points are correct, click on  $N \epsilon \xi \tau$ , and choose whether you only want to format the partition suggested by DrakX, or more.

## <span id="page-16-0"></span>**9.3. Potvrzení naformátování pevného disku**

- $\cdot$  Click on  $\Pi$ <sub>p</sub> $\infty$ <sub>0</sub> or if you are at all unsure about your choice.
- Click on NEET to proceed if you are sure that it is OK to erase every partition, every operating system and **all data** that might be on that hard disk.

## <span id="page-16-1"></span>**9.4. Vlastní rozdělení disku s DiskDrake**

- Modify the layout of your disk(s) here. You can remove or create partitions, change the filesystem or size of a partition and even view their details before you start.
- There is a tab at the top for every detected hard disk (or other storage device, like a USB key), for example: sda, sdb, sdc etc.
- For all other actions: click on the desired partition first. Then view it, or choose a filesystem and a mount point, resize it or wipe it.  $E \xi \pi \epsilon_0 \tau$  uses provides more options such as to label (name) a partition, or to choose a partition type.
- Continue until you have adjusted everything to your satisfaction, then click  $\Delta$ ov $\varepsilon$  when you're ready.

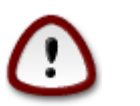

- 1. Take care with the  $X\lambda \epsilon \alpha \rho \alpha \lambda \lambda$  option, use it only if you are sure you want to wipe all partitions on the selected storage device.
- 2. If you wish to use encryption on your / partition you must ensure that you have a separate /boot partition. The encryption option for the /boot partition must NOT be set, otherwise your system will be unbootable.

<span id="page-16-2"></span>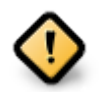

- If you are installing Mageia on a UEFI system, check that an ESP (EFI System Partition) is present and correctly mounted on /boot/EFI. See Figure 1 below.
- <span id="page-16-3"></span>• If you are installing Mageia on a Legacy/GPT system, check that a BIOS boot partition is present and of the correct type. See Figure 2 below.

Obrázek 1. Systémový oddíl EFI

Obrázek 2. Oddíl pro zavedení BIOSu.

## <span id="page-17-0"></span>**9.5. Formátování**

Here you can choose which partition(s) you wish to format. Any data on partitions  $\mathbf{v}$ marked for formatting will be preserved.

Usually, at least the partitions that DrakX selected need to be formatted.

Click on  $A\delta\varpi\alpha\nu\chi\epsilon\delta$  to choose the partitions you want to check for so-called  $\beta\alpha\delta\beta\lambda$ o $\chi$ κσ

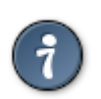

If you're not sure you have made the right choice, you can click on  $\Pi$ <sub>og</sub> oo. again on  $\Pi$  $p\epsilon\varpi$ 100 $\sigma$  and then on Xv $\sigma$ tou to get back to the main screen, where you can choose to view details of your partitions.

When you are confident about the selections, click on NEET to continue.

## <span id="page-17-1"></span>**10. Ponechat nebo smazat nepoužitý materiál**

In this step, the installer looks for unused locales packages and unused hardware packages and you are then given an opportunity to delete them.

If you do not foresee a case where your installation may need to run on different hardware, or that you might need additional localization files then you might wish to accept this proposal.

 $C$ licking  $A\delta\varpi\alpha\nu\gamma\epsilon\delta$  will list the unused hardware and localization files that will be removed if you proceed.

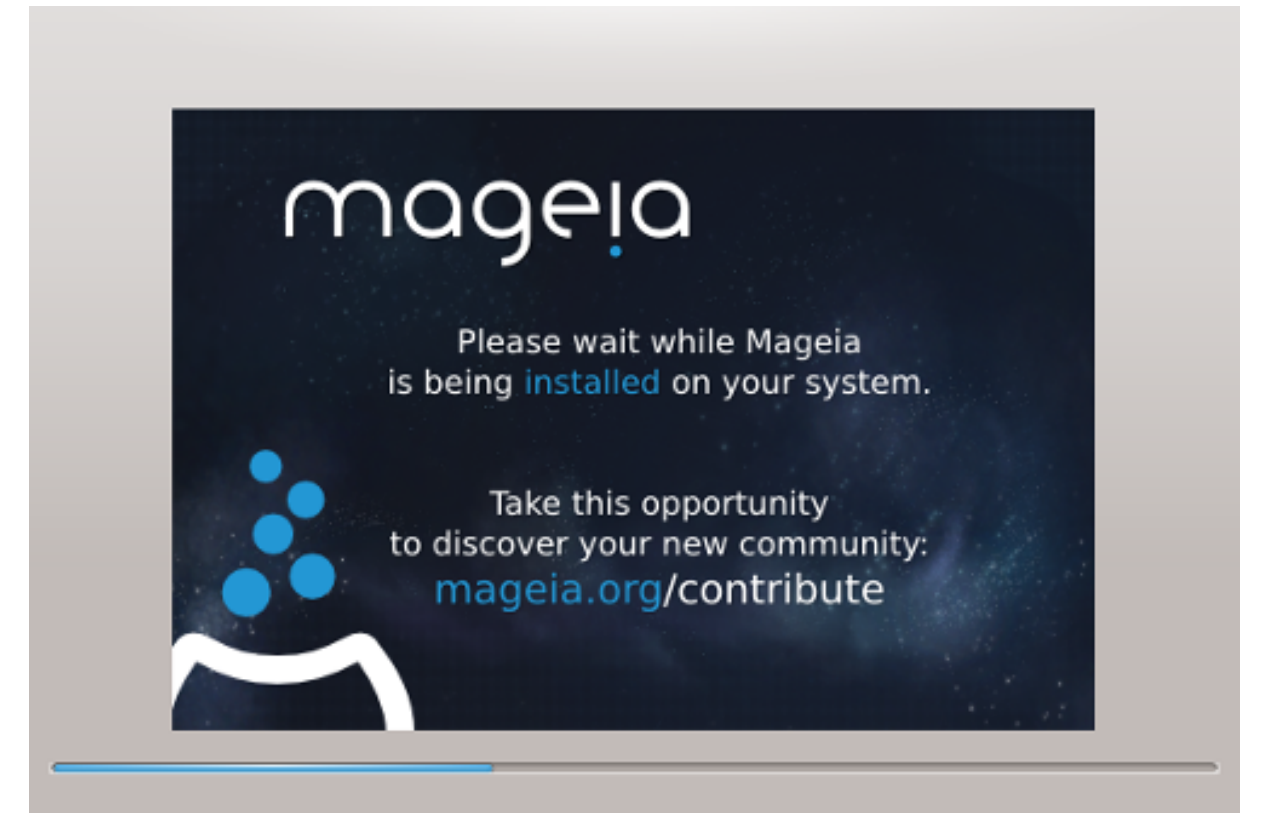

The next step is the copying of files to hard disk. This process should just take a little while to complete. When it is finishing you will briefly get a blank screen - this is normal.

# <span id="page-18-0"></span>**11. Zaváděcí program**

## <span id="page-18-1"></span>**11.1. Dostupné zavaděče**

## **11.1.1. Grub2**

## **Grub2 on Legacy MBR/GPT systems**

- GRUB2 (with or without graphical menu) will be used exclusively as the bootloader for a Legacy/MBR or Legacy/GPT system.
- By default, a new bootloader will be written into either the MBR (Master Boot Record) of your first hard drive or in the BIOS boot partition.

## **Grub2-efi na UEFI systémech**

- GRUB2-efi or rEFInd may be used as the bootloader for a UEFI system.
- By default, a new bootloader (Grub2-efi) will be written into the ESP (EFI System Partition).

If there are already UEFI-based operating systems installed on your computer (Windows 8 for example), the Mageia installer will detect the existing ESP created by Windows and add grub2-efi to it. If no ESP exists, then one will be created. Although it is possible to have several ESPs, only one is required, whatever the number of operating systems you have.

## **11.1.2. rEFInd**

## **rEFInd na UEFI systémech**

• rEFInd has a nice graphical set of options, and can auto-detect installed EFI bootloaders. See: http://www.rodsbooks.com/refind/

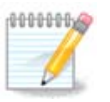

Please note that in order to be able to use the rEFInd option, an installed EFI System Partition must match your system architecture: if you have a 32bit EFI System Partition installed on a 64bit machine for instance, then the rEFInd option will not be displayed/available to you.

## <span id="page-18-2"></span>**11.2. Nastavení zavaděče**

## **11.2.1. Základní nastavení zaváděcího programu**

## • **Bootloader to use**

- GRUB2 (with either a graphical or a text menu), can be chosen for both Legacy MBR/BIOS systems and UEFI systems.
- rEFInd (with a graphical menu) is an alternative option solely for use with UEFI systems.
- **Boot device**

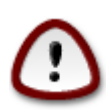

Don't change this unless you really know what you are doing.

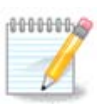

There is no option to write GRUB to the boot sector of a partition (e.g: sda1), as this method is considered unreliable.

When using UEFI mode, then the Boot device will be listed as EFI System Partition.

## • **Prodleva před spuštěním výchozího obrazu**

This text box lets you set a delay, in seconds, before the default operating system is started up.

#### • **Zabezpečení**

This allows you to set a password for the bootloader. This means a username and password will be required when booting in order to select a booting entry or change settings. This is optional, and most people are not likely to have a need for it. The username is root and the password is the one chosen hereafter.

#### • **Heslo**

Choose a password for the bootloader (optional)

#### • **Heslo (znovu)**

Retype the password and DrakX will check that it matches with the one set above

 $PoCH\#ev$ 

• Ποπολιτ ΑΧΠΙ

ACPI (Advanced Configuration and Power Interface) is a standard for power management. It can save energy by stopping unused devices. Deselecting it could be useful if, for example, your computer does not support ACPI or if you think the ACPI implementation might cause some problems (for instance random reboots or system lockups).

• Ποπολιτ ΣΜΠ

This option enables/disables symmetric multiprocessing for multi-core processors

• Ποπολιτ ΑΠΙΧ

Enabling this gives the operating system access to the Advanced Programmable Interrupt Controller. APIC devices permit more complex priority models, and Advanced IRQ (Interrupt Request) management.

• Ποπολιτ λοκ $\langle \lambda v \rangle$  ΑΠΙΧ

Here you can set Local APIC, which manages all external interrupts for a specific processor in an SMP system

## **11.2.2. Nastavení zaváděcího programu**

If, in the previous section you selected rEFInd as the bootloader to use, you would then be presented with the options shown in the screenshot directly below. Otherwise, please instead move on to the subsequent screenshot for your options.

Your rEFInd configuration options:

• **Install or update rEFInd in the EFI system partition.**

## • **Install in /EFI/BOOT.**

This option installs the bootloader in the /EFI/BOOT directory of the ESP (EFI System Partition). This can be useful when:

(a) Installing onto a removable drive (e.g. a USB stick) that can be removed and plugged into a different machine. If the bootloader is stored in /EFI/BOOT, UEFI BIOS's will detect it and allow you to boot from that drive.

(b) As a workaround where, due to a buggy UEFI BIOS, the newly written bootloader for Mageia will not be recognized at end of the installation.

If you did not select rEFInd as the bootloader to use in the previous section, then your bootloader configuration options are shown below:

#### • **Výchozí**

Operační systém, který má startovat jako výchozí.

#### • **Přidat**

This option lets you pass information to the kernel or tell the kernel to give you more information as it boots.

#### • **Zkoušet cizí OS**

If you already have other operating systems installed, Mageia attempts to add them to your new Mageia boot menu. If you don't want this behaviour, then untick the Probe Foreign OS option.

• **Install in /EFI/BOOT.** (Note: this menu option only becomes available where the installer detects that a machine is in UEFI mode).

This option installs the bootloader in the /EFI/BOOT directory of the ESP (EFI System Partition). This can be useful when:

(a) Installing onto a removable drive (e.g. a USB stick) that can be removed and plugged into a different machine. If the bootloader is stored in /EFI/BOOT, UEFI BIOS's will detect it and allow you to boot from that drive.

(b) As a workaround where, due to a buggy UEFI BIOS, the newly written bootloader for Mageia will not be recognized at end of the installation.

 $Po\zeta$ # $\sharp$ # $ev$ 

 $\cdot$   $\epsilon$ ιδεο ρε#ιμ

This sets the screen size and colour depth to be used by the boot menu. If you click the down-triangle you will be offered other size and colour depth options.

• Neu#vit  $E\Sigma\Pi$  ve $\beta$ o MBP

Select this option if you don't want a bootable Mageia, but would rather chain-load it from another OS. You will get a warning that the bootloader is missing. Click Ok only if you are sure you understand the implications, and wish to proceed.

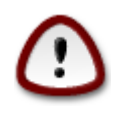

Chain-loading via legacy bootloaders (GRUB Legacy and LiLo) is no longer supported by Mageia as it is likely to fail when attempting to boot this resulting installation of Mageia. If you use anything other than GRUB2 or rEFInd for this purpose, then you do so at your own risk!

## <span id="page-21-0"></span>**11.3. Další volby**

## **11.3.1. Použití už existujícího zavaděče**

The exact procedure for adding Mageia to an existing bootloader is beyond the scope of this documentation. However, in most cases it will involve running the relevant bootloader installation program, which should detect Mageia and automatically add an entry for it in the bootloader menu. See the documentation for the relevant operating system.

**11.3.2. Instalování bez zavaděče**

While you can opt to install Mageia without a bootloader (see section 2.1 Advanced), this is not recommended unless you absolutely know what you are doing, as without some form of bootloader your operating system will be unable to start.

## **11.3.3. Přidaní nebo změna položky v nabídce zavaděče**

To do this you need to manually edit /boot/grub2/custom.cfg or use the software **grubcustomizer** tool instead (available in the Mageia repositories).

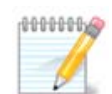

Pro více informací navštivte: [https://wiki.mageia.org/en/Grub2](https://wiki.mageia.org/en/Grub2-efi_and_Mageia) [efi\\_and\\_Mageia](https://wiki.mageia.org/en/Grub2-efi_and_Mageia)

## <span id="page-21-1"></span>**12. Restartovat**

Once the bootloader has been installed, you will be prompted to halt your computer, remove the live DVD/USB stick and restart the computer.

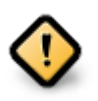

Ensure that you follow these shut-down and restart instruction steps in the **same** order.

Jakmile jste připraveni, stisknětě Δοκον#ιτ.

When you restart, you will see a succession of download progress bars. These indicate that the software media lists are being downloaded (see  $\Sigma$ οφτωαρε Μαναγεμεντ).

# <span id="page-21-2"></span>**13. Správa uživatelů**

## <span id="page-22-0"></span>**13.1. Nastavení hesla správce (uživatele root):**

Pro všechny instalace Mageie je doporučeno nastavit superuživatelské (Administrátorské) heslo, v Linuxu také přezdívané jako heslo uživatele poot. Budete muset zopakovat zadání hesla do pole níže pro ověření, že jste v prvním poli neudělali překlep.

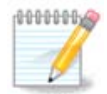

Když budete psát heslo do vrchního pole, ikonka štítu se bude měnit z červené na žlutou a dále na zelenou, v závislosti na síle vašeho hesla. Zelená ikonka štítu vyznačuje, že používáte silné heslo.

Všechny hesla rozlišují malá a velká písmena. Je nejlepší používat kombinaci písmen (malých i velkých), čísel a dalších znaků při vytváření hesla.

## <span id="page-22-1"></span>**13.2. Zadejte uživatele**

Zde přidejte uživatele. Běžný uživatel má méně oprávnění než superuživatel (root), ale dost na použití internetu, kancelářskych aplikací anebo hraní her a pro cokoli jiného, co se svým počítačem provádí běžný uživatel.

#### • **Ikona**

Pokud chcete změnit ikonu uživatele, klepněte na toto tlačítko

• **Skutečné Jméno**

Do tohoto pole vložte skutečné jméno uživatele

#### • **Přihlašovací Jméno**

Zde můžete zadat uživatelské přihlašovací jméno, nebo můžete nechat instalační program se pokusit použít skutečné jméno uživatele. **Přihlašovací jméno rozlišuje malá a velká písmena.**

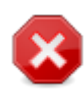

Přihlašovací jméno zadané zde by mělo být jiné, než přihlašovací jméno, které se aktuálně používá v adresáři /home. Některé uživatelské parametry budou zapsány v uživatelském adresáři, takže by mohly přepsat data aplikací jako Firefox, Thunderbird nebo Kmail a další...

#### • **Heslo**

Zadejte uživatelské heslo (pamatujte na doporučení z poznámky výše).

**Heslo (znovu):** Znovu zadejte uživatelské heslo. DrakX zkontroluje, zda jste heslo zadali správně.

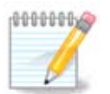

Jakýkoliv uživatel přidaný v průběhu instalace Mageie bude mít domovský adresář chráněn proti čtení a zápisu (umask=0027)

Během instalace můžete přidat další potřebné uživatele v kroku Nagragoví  $-\Sigma$ ουηρν. zvolením Σπρ $\langle \overline{\omega} \alpha \overline{\omega} \alpha \tau \epsilon \lambda \overline{\mu}$ .

Přístupová oprávnění lze změnit také po instalaci.

# <span id="page-22-2"></span>**14. Přihlašovací obrazovka**

#### Přihlašovací obrazovka SDDM

Finally, you will come to the desktop login screen.

Enter your user name and user password, and in a few seconds you will find yourself with a loaded KDE Plasma or GNOME desktop, depending on which live medium you used. You can now start using and enjoying your Mageia installation.

You can find further documentation in [the Mageia wiki](https://wiki.mageia.org/en/Main_Page) [[https://wiki.mageia.org/en/Ma](https://wiki.mageia.org/en/Main_Page)in Page].

# <span id="page-23-0"></span>**15. Odinstalování Mageie**

If Mageia didn't convince you or you can't install it correctly - in short you want get rid of it - that is your right and Mageia also gives you the possibility to uninstall. This is not true for every operating system.

After backing up your data, reboot your Mageia installation DVD and select  $P\epsilon\sigma\gamma\upsilon\epsilon\sigma\psi\sigma$ τεμ, then Ρεστορε Ωινδοφσ βοοτ λοαδερ. At the next boot, you will only have Windows, with no option to choose your Mageia operating system.

In Windows, to recover the space used by Mageia partitions: click on Start  $#$  Control Panel  $#$  Administrative Tools  $#$  Computer Management  $#$  Storage  $#$  Disk Management. You will recognise a Mageia partition because they are labeled Unknown, and also by their size and place on the disk. Right-click on each of these partitions and select  $\Delta \epsilon \lambda \epsilon \tau \epsilon$ to free up the space.

If you are using Windows XP, you can create a new partition and format it (FAT32 or NTFS). It will then get a partition letter.

If you have Vista or 7, you have one more possibility, you can extend the existing partition that is at the left of the freed space. There are other partitioning tools that can be used, such as **gparted**, available for both Windows and Linux. As always, when changing partitions, be very careful to back up anything important to you.